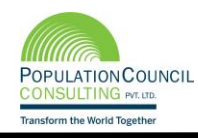

<span id="page-0-0"></span>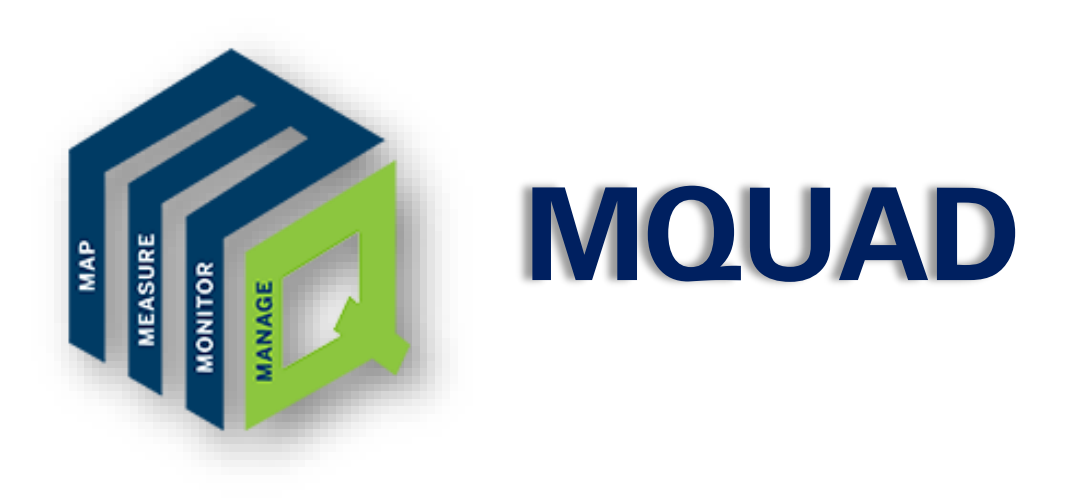

# **A Guide to Create Data Collection Form**

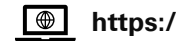

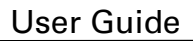

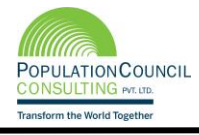

# **Contents**

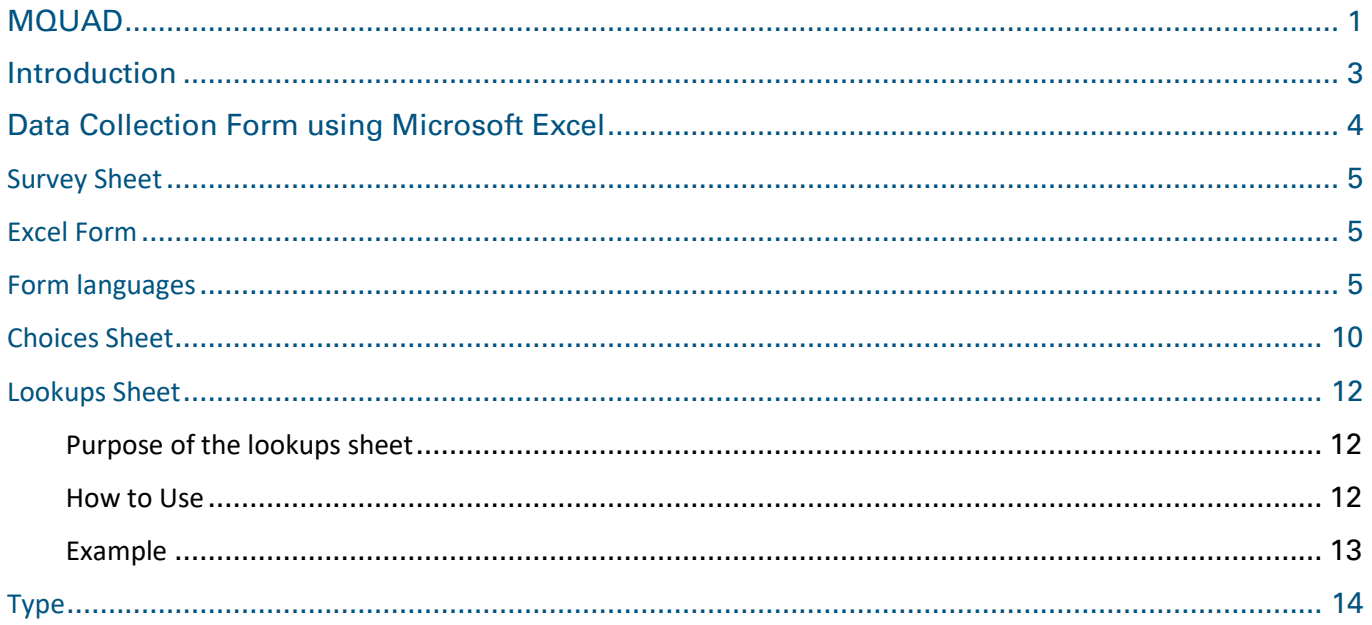

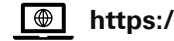

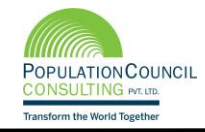

# <span id="page-2-0"></span>Introduction

MQUAD is a reliable web interface. It facilitates to conduct or organize surveys with ease and collect accurate data. It allows research organizations, primarily working in development sector (health, nutrition, education, etc.) to conduct surveys and collect data through electronic means. Furthermore, it presents data by using custom statistical widgets.

It aims to digitize the process of survey without compromising security and privacy. It assists in customizable dashboard making module to manage the cases effectively. Interestingly, MQUAD works remotely and internationally as well.

MQUAD strengthens monitoring anywhere and everywhere it goes. It is a cloud based and knowledge driven system.

### **Features of MQUAD:**

- ➢ MQUAD provides comprehensive solutions to store, exchange and access tools, questionnaires and data collected as part of MQUAD or otherwise.
- ➢ Advanced form management.
- $\triangleright$  It implements algorithm to draw samples without storing data.
- $\triangleright$  It provides a range of data quality parameters including time, GPS, key stroke and audio.
- $\triangleright$  It is user friendly. It is menu driven, easy to locate functions, rich help files and samples of the excel forms.
- $\triangleright$  It allows data export into multiple forms such as excel, STATA, SPSS and JSON.
- $\triangleright$  It offers support services such as response within 12 hours, demo videos and MQUAD community.

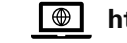

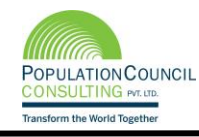

<span id="page-3-0"></span>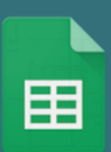

## **Steps to design an excel form to upload it on the MQUAD website (mquad.org) for survey generation:**

A basic understanding of excel as well as a good understanding of designing a survey questionnaire is required.

- Download sample excel file from the MQUAD website under form tool <>New form<> Download template<>, the sheets are as follows:
	- ➢ **Survey** This sheet comprises all the survey questions along with their corresponding type, label, restrictions, coding, and other instructions which are to be interpreted by the MQUAD server, once uploaded.
	- ➢ **Choices** This sheet lists all the choices related to **select one** and **select multiple** questions written in the survey sheet.
	- ➢ **Lookups** This sheet is not necessary for every type of survey. It consists of the collection of datasets to be used in the survey sheet for auto-populated data in the field according to the search parameter.

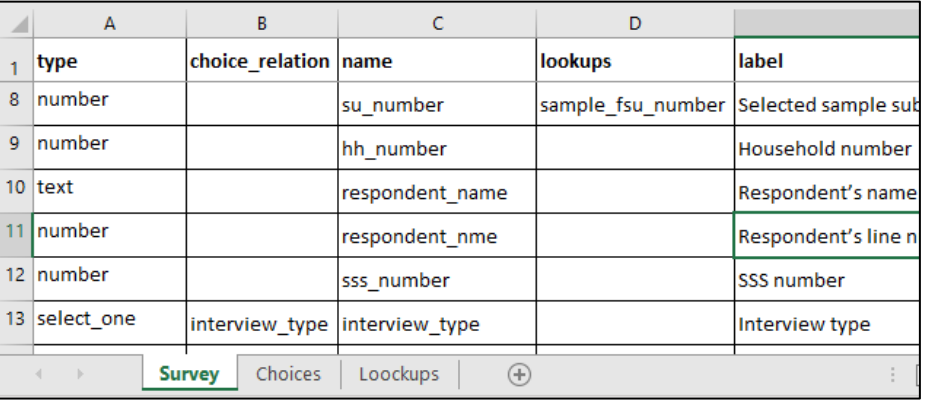

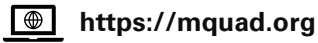

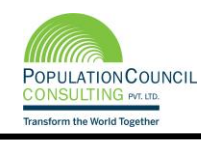

# <span id="page-4-0"></span>**Survey Sheet**

## <span id="page-4-1"></span>**Excel Form**

Pre-defined column heads will be available in excel which should not be edited at any stage in preparing the form. Importantly, to avoid any error in uploading the excel form, no additional column should be added.

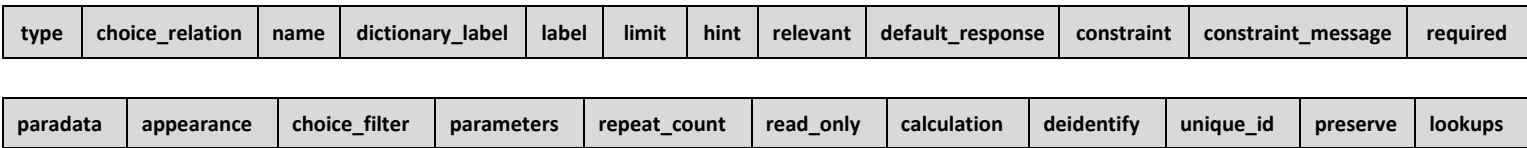

Figure 1: Screenshot of survey sheet of excel form

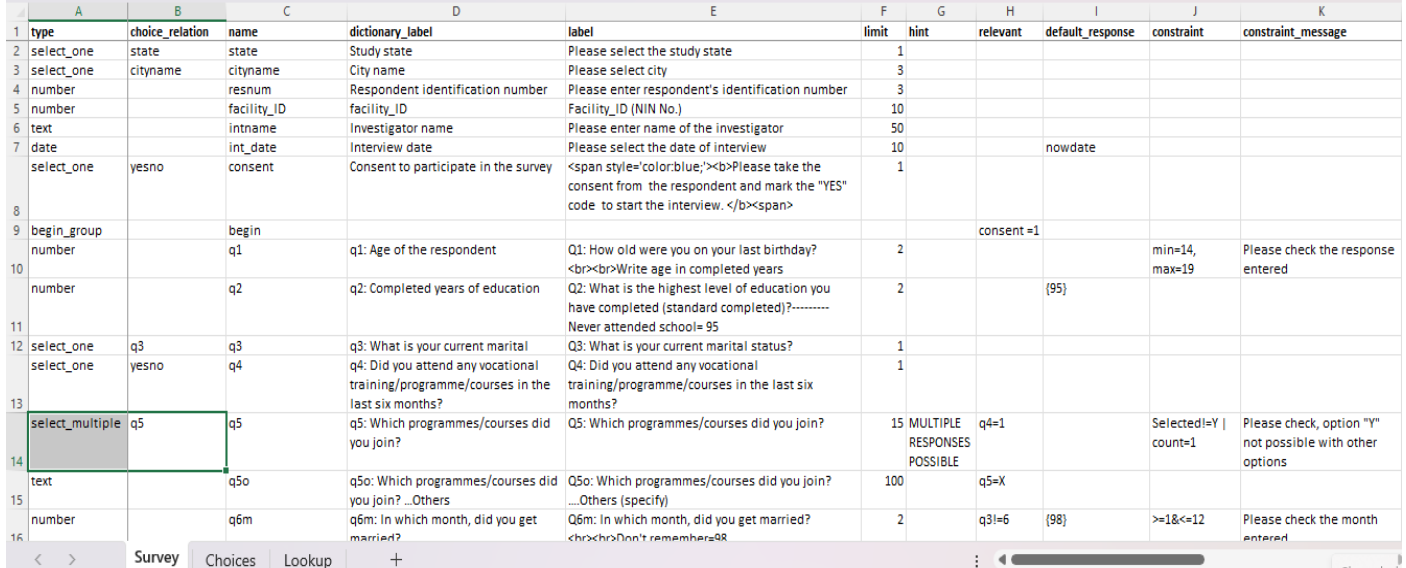

# <span id="page-4-2"></span>**Form languages**

#### **MQUAD forms can be created in any language, or even contain multiple languages in the same form.**

#### **Default language**

The default language of the form specifies the language of its basic form elements (field labels, field hints, field messages, choice labels, etc.). If you're designing a form in English, you don't need to change anything in form, as new forms all start with "English" as their default language. If you're designing a form with a different default language, you should change the default language by adding relevant language code (see annexure XX). For example: "label" header in excel form is by default in "English" language but if you want to use Hindi language as one language in form then you need to add "language code" after **"label::hi"** for Hindi.

If you would like to switch between languages while filling out the forms, you can use the language icon mentioned on the right corner of the application and change the language preference.

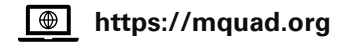

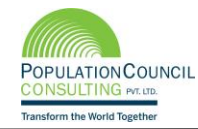

In the spreadsheet form, follow these steps to add additional languages to any of your forms:

- On the survey worksheet, use the additional new language column for each label, hint and constraint message, respectively.
- On the survey worksheet, add additional columns for each non-default language translation, and name those columns (in row 1) the same as the existing columns – but with **::languagecode** (e.g., label::languagecode, hint::languagecode, or constraint\_message::languagecode, where "languagecode" is "hi" for Hindi language, "fr" for French language, or some other language code of your chosing).

#### *Where to put the new language columns?*

*A helpful hint: when you add columns to your worksheets, you can add new language column next to label column instead of putting all the way at the end (to the far right). Any new column can be added irrespective of their position and there will not be any error in uploading the excel form.*

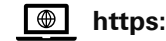

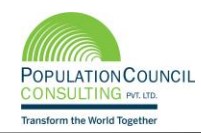

# **Detailed description about the headers in the excel form**

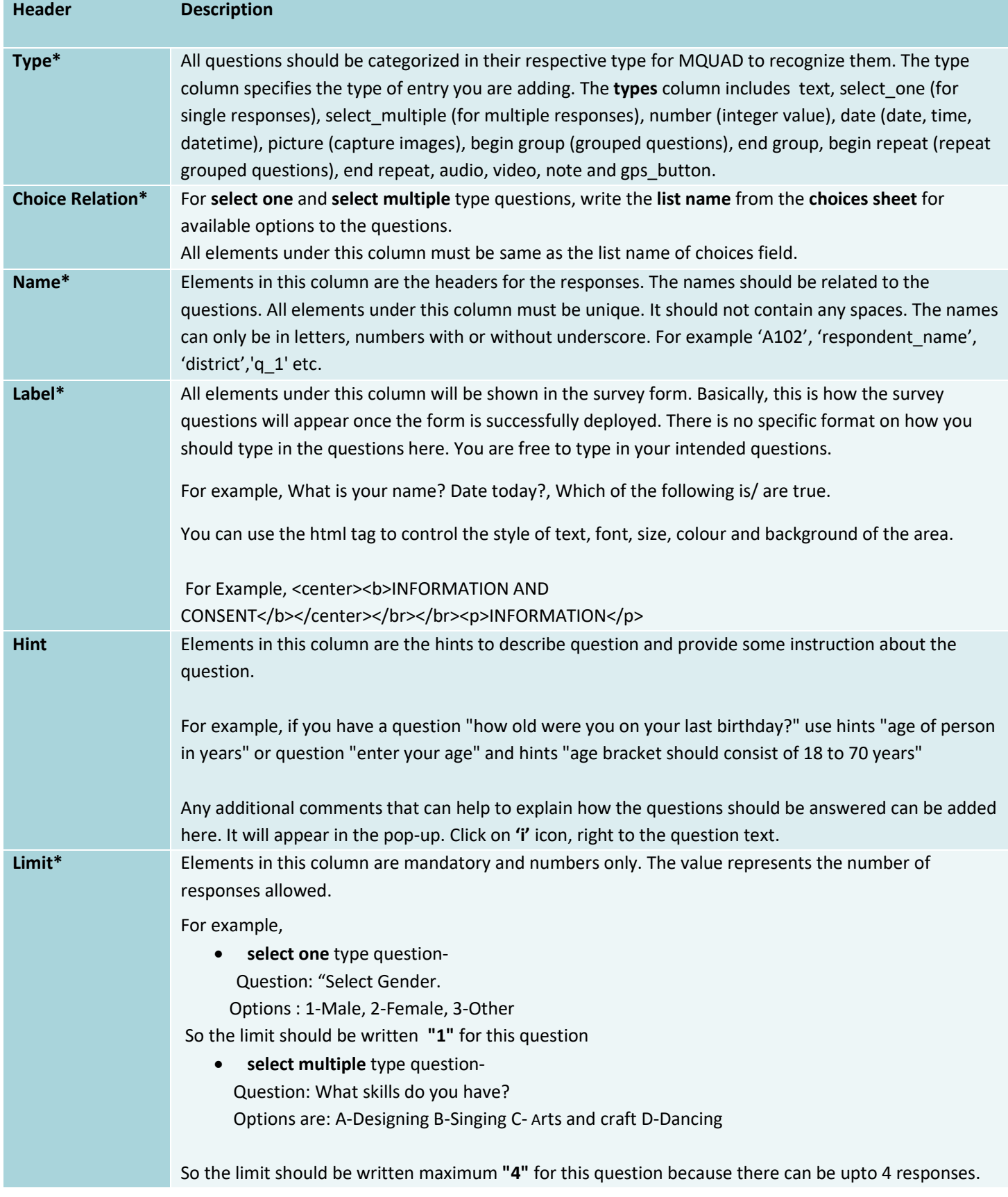

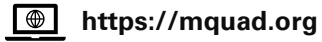

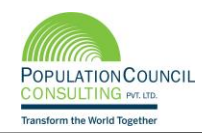

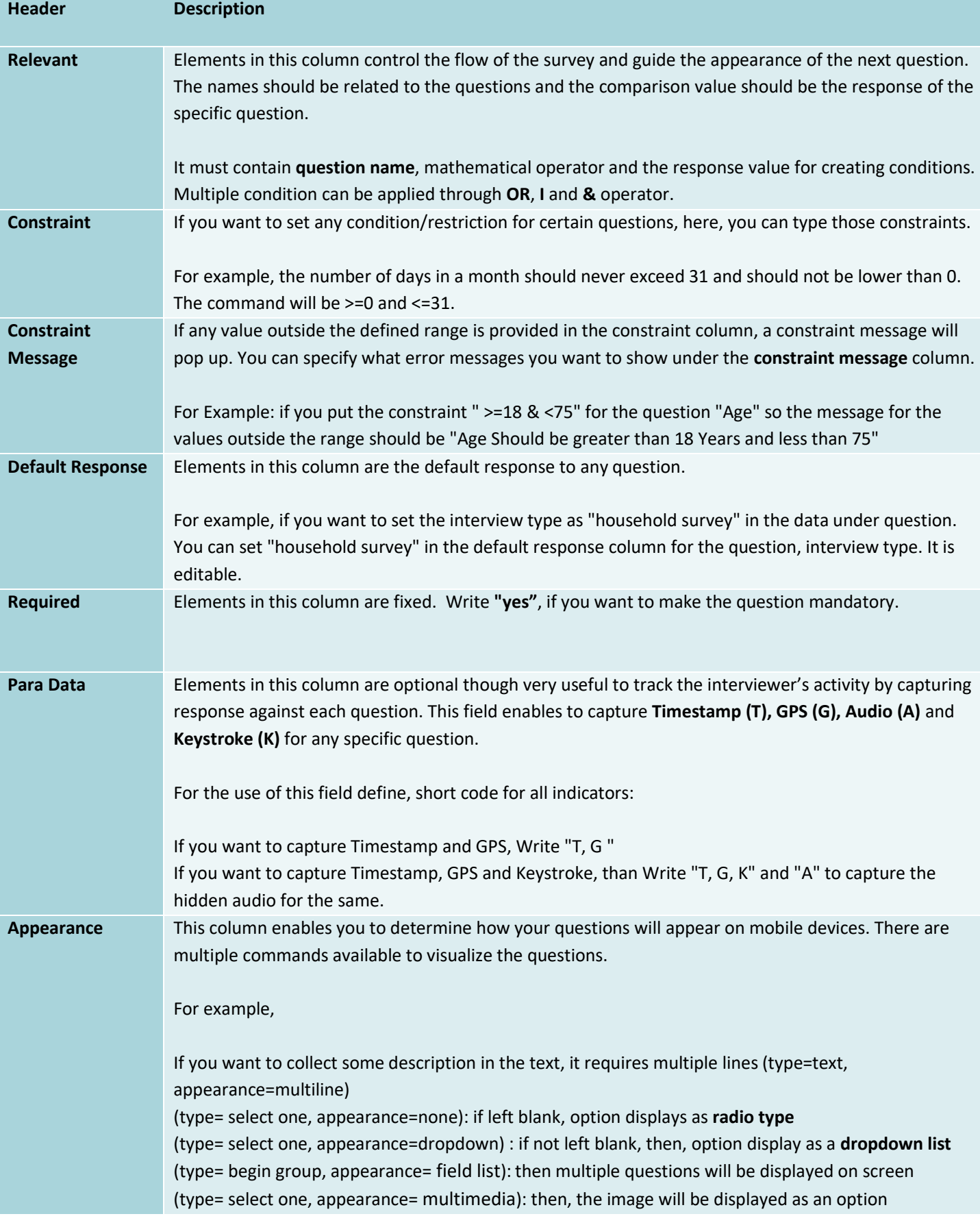

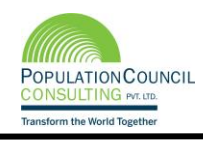

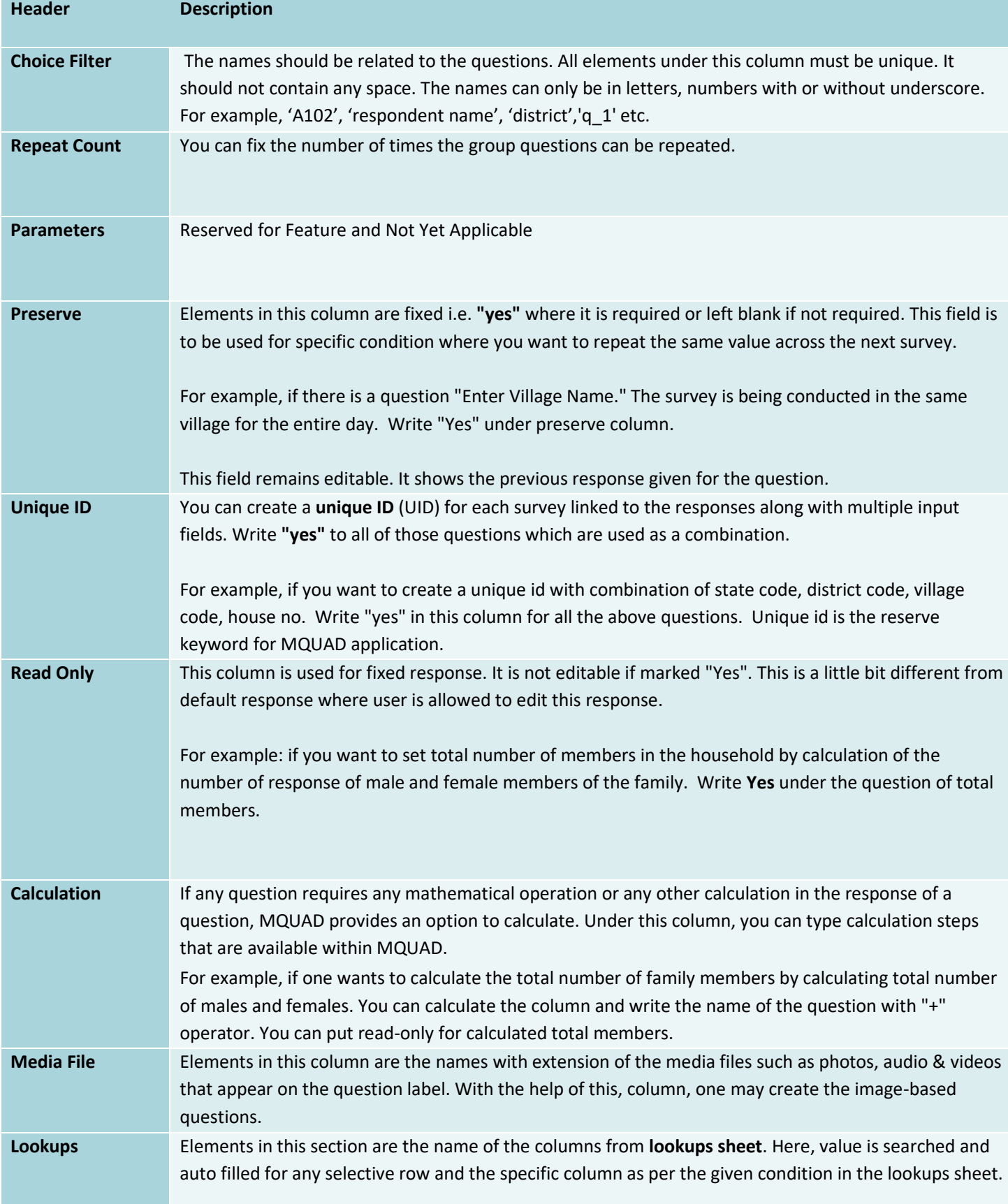

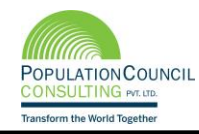

# <span id="page-9-0"></span>**Choices Sheet**

While filling up the survey sheet with the questions, you will also need to fill up the choices sheet. In the choices sheet, there are three compulsory column headers: list name, value, and label. Additional column headers such as choice\_filter\_parent, constraint and media\_file can be added as per the requirement of the user. If there is a requirement of any language other than English (default language) then for each language, column should be added, for example: to add Hindi label, add column and named "label::hi", where 'hi' is language code for Hindi (for more language codes, see annexure XX)

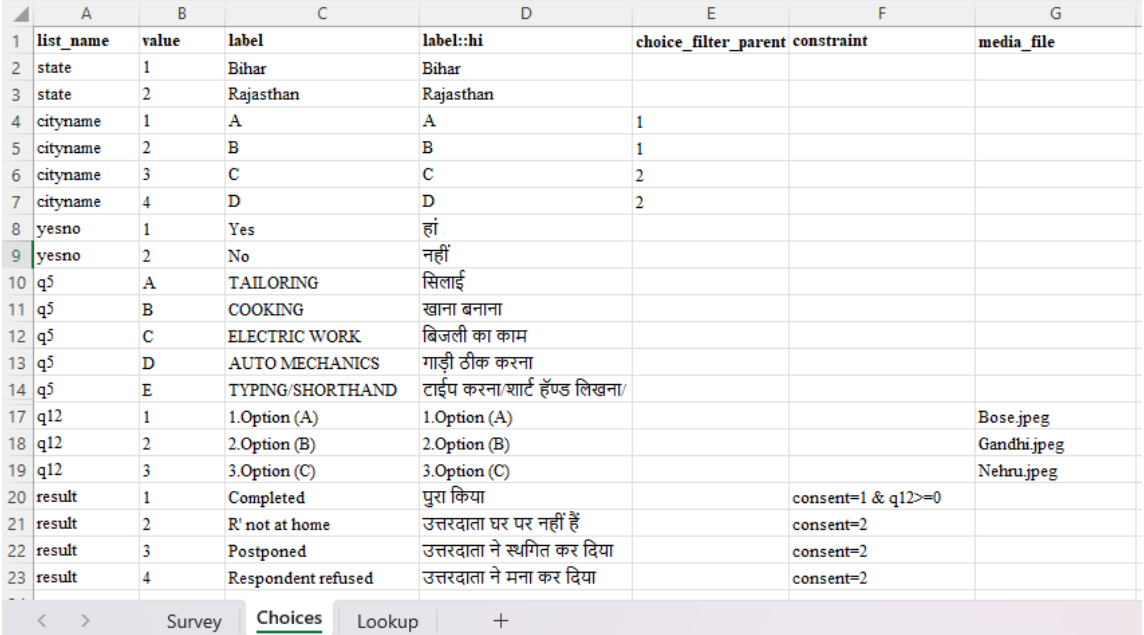

#### Image 3: Screenshot of Choices sheet

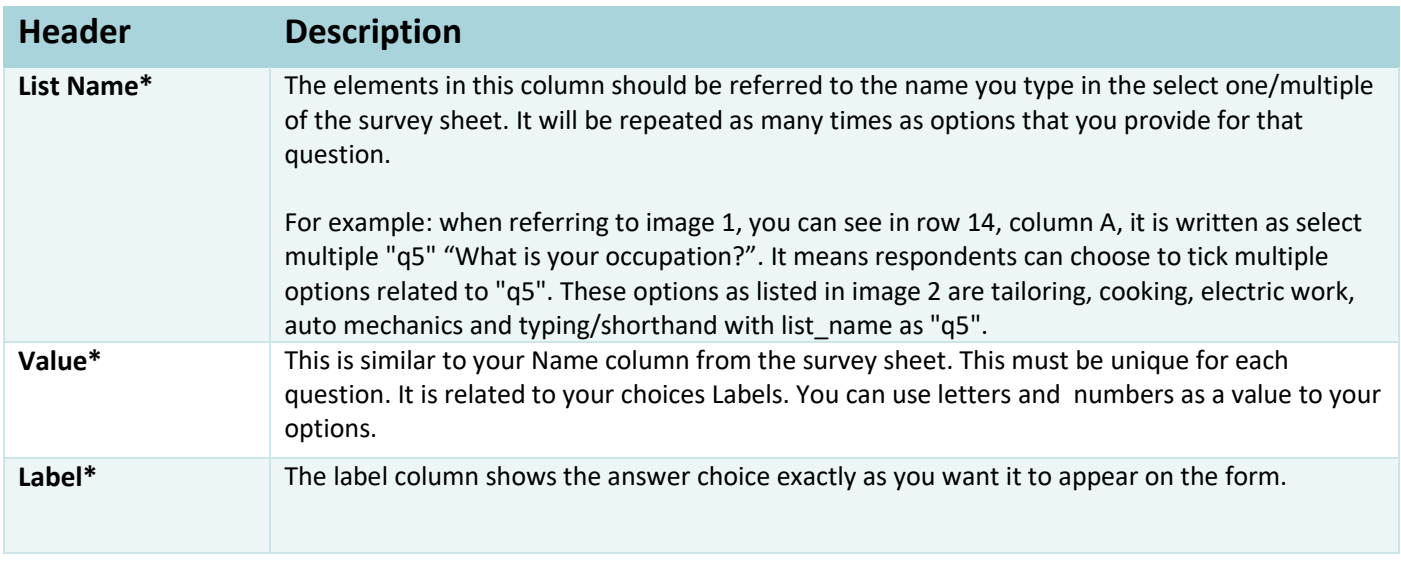

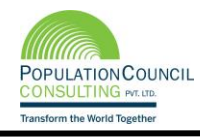

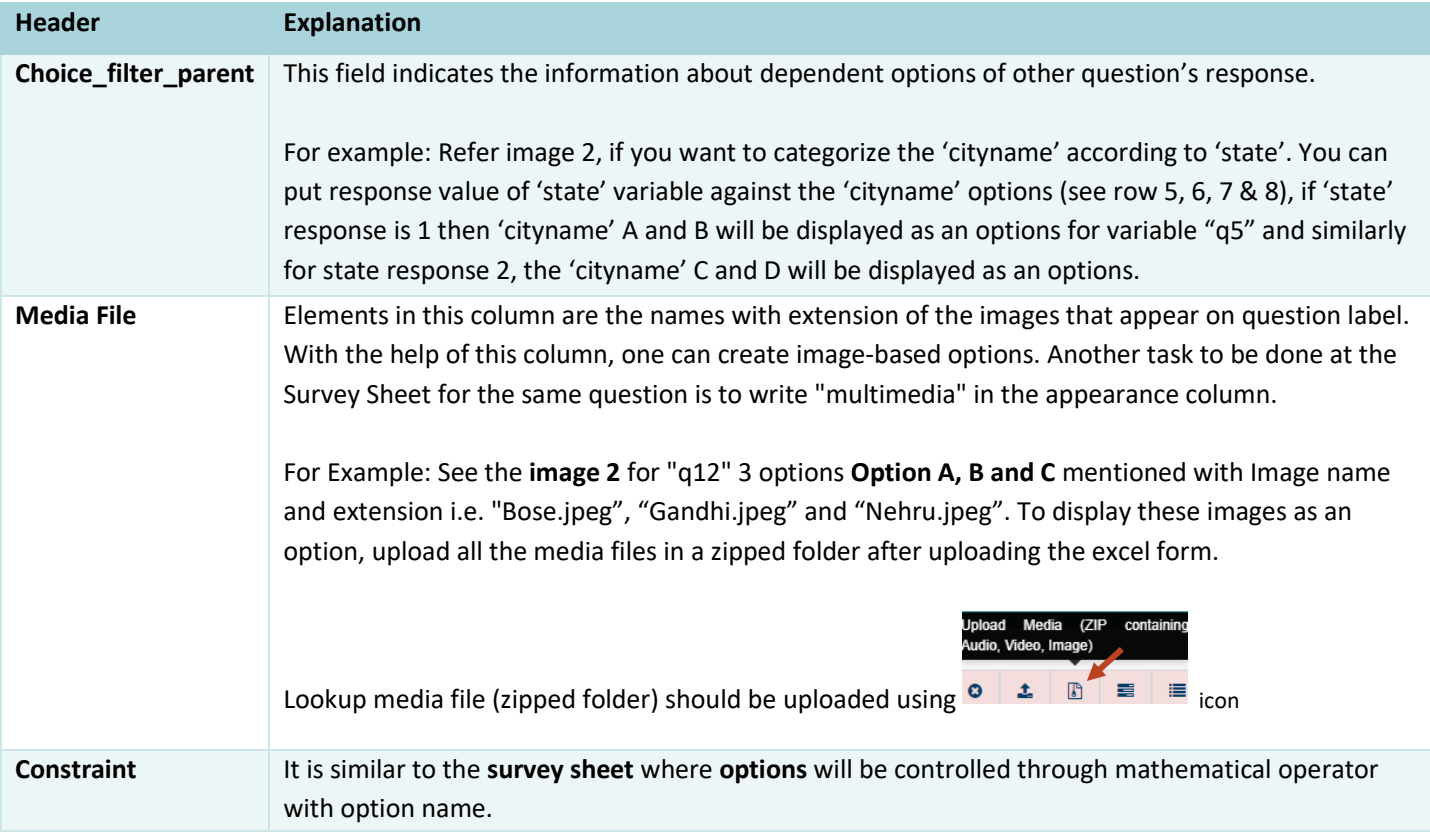

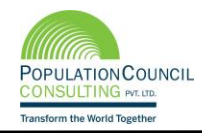

# <span id="page-11-0"></span>**Lookups Sheet**

This is the optional sheet which holds the data file where link to the Survey Sheet is required. If want to add "Lookups" sheet then add one more sheet to existing excel and named as "Lookups".

# <span id="page-11-1"></span>**Purpose of the lookups sheet**

- $\triangleright$  It is used as selected sample survey.
- $\triangleright$  It converges data from other sources using unique identifiers.
- $\triangleright$  It lists out the targeted survey with the help of the filtered column.

## <span id="page-11-2"></span>**How to Use**

Usage of this sheet depends on your data structure and the data filter through columns. Column name should be of the same name as the question name where the responses will be filtered. Data will be auto filled in the question responses from the selected rows of lookups file while using single/multiple situations.

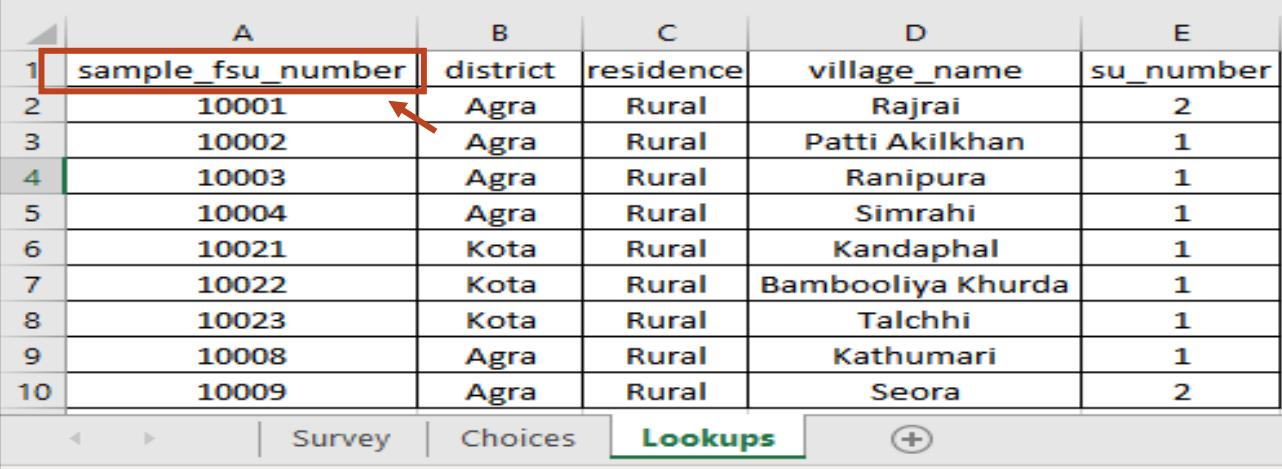

Image 3: Screenshot of Lookups sheet data for autofill

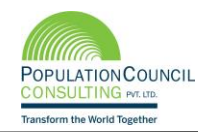

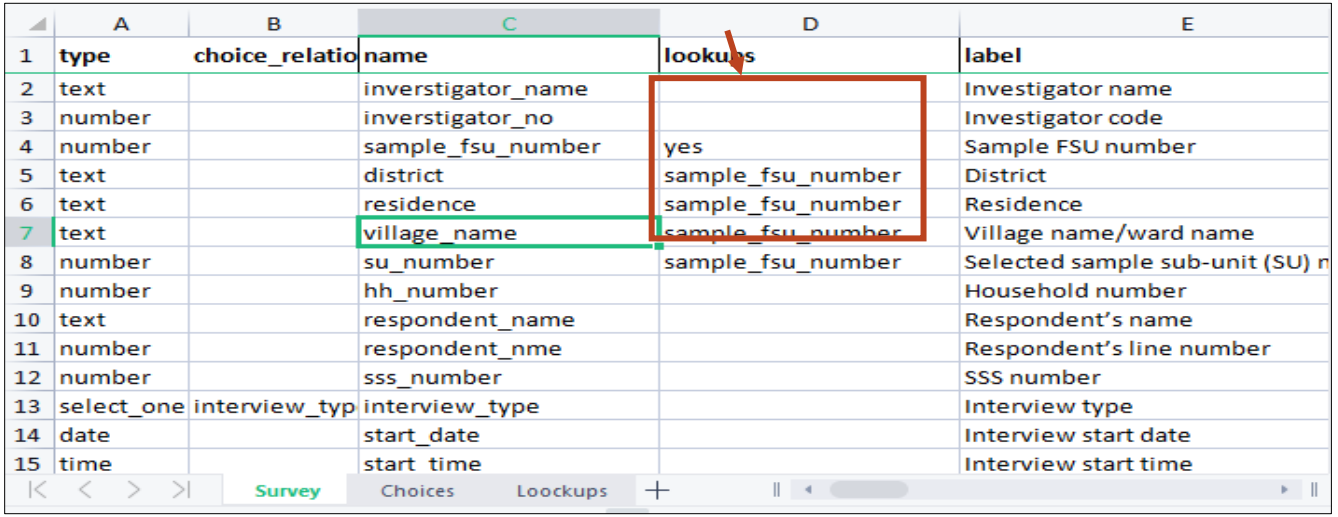

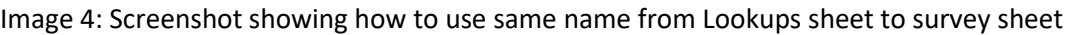

## <span id="page-12-0"></span>**Example**

In case, you want to fill the data of the household's basic information in the current survey from the existing collected survey such as baseline data. Then, put the baseline survey data in the lookups sheet, rename the column head as same as the question's name to auto fill the responses.

In the image 4, row no 5, 6, 7 & 8, auto fill using the search of PSU number and the house number through unique identifier of row number 4 i.e., **"sample\_fsu\_number"**.

Sample\_fsu\_number in the survey sheet marked as **"Yes"** under lookups column and the same column name of sample fsu number available in the Lookups sheet. If the number is matched, then the filtered row is selected and auto fill the question's response in row 5, 6, 7 & 8 through the column data of residence, village name & su number.

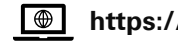

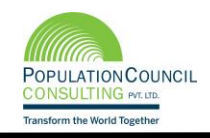

# <span id="page-13-0"></span>**Type**

The user needs to select their question type from the drop-down list by clicking on cell under "type" column of downloaded template.

The question types are available in the following format for different type of questions.

- **Text:** If the user uses text type question, then response to the question will be entereded in text which will be open field.
- **Number:** If the user uses number type question, then response to the question will be entered in number type.
- **Date:** If the user uses date type, then response to the question will be displayed in the date format.
- **Time:** To capture time in the specific field, use time type.
- **Datetime:** To capture date-time together in the same field, use date-time type.
- **Picture:** If the user uses picture type thenresponse to the question will be displayed in the image format.
- **Select one:** If the user uses select one and no command in appearance column, then the options will be displayed in radio button; if the user uses select one and dropdown command in appearance column, then the options will be displayed in dropdown list. Question options to be written in "Choices" sheet using the same fieldname mentioned in survey sheet under column "choice\_relation".
- **Select multiple:** If the user uses select multiple type, the options will be displayed in the checkbox. Question options to be written in "Choices" sheet using the same fieldname mentioned in survey sheet under column "choice relation".
- **Begin group & End group:** If the user uses begin group & end group type, then, you can make any question(s) as a group question(s). Grouped questions can be shown on one screen together by putting "onescreen" command in appearance column and can also be used to ask grouped questions based on some relevant(s).

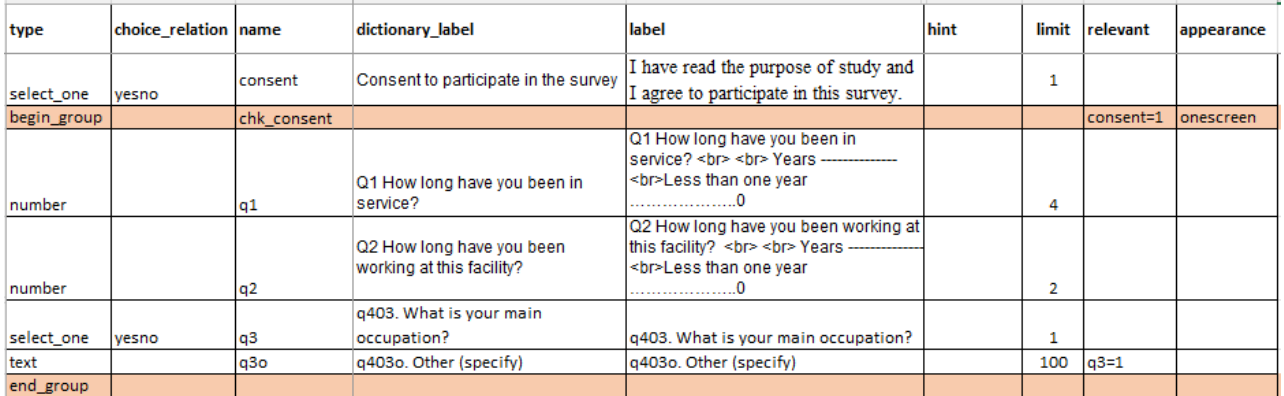

Image 5: Screenshot showing how to use to begin\_group and end\_group type

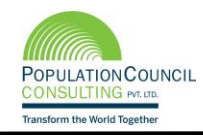

• **Begin repeat & end repeat:** If the user chooses begin repeat & end repeat type question, then you can make any question as a repeated question.

Image 5: Screenshot showing how to use to begin\_repeat and end\_repeat type

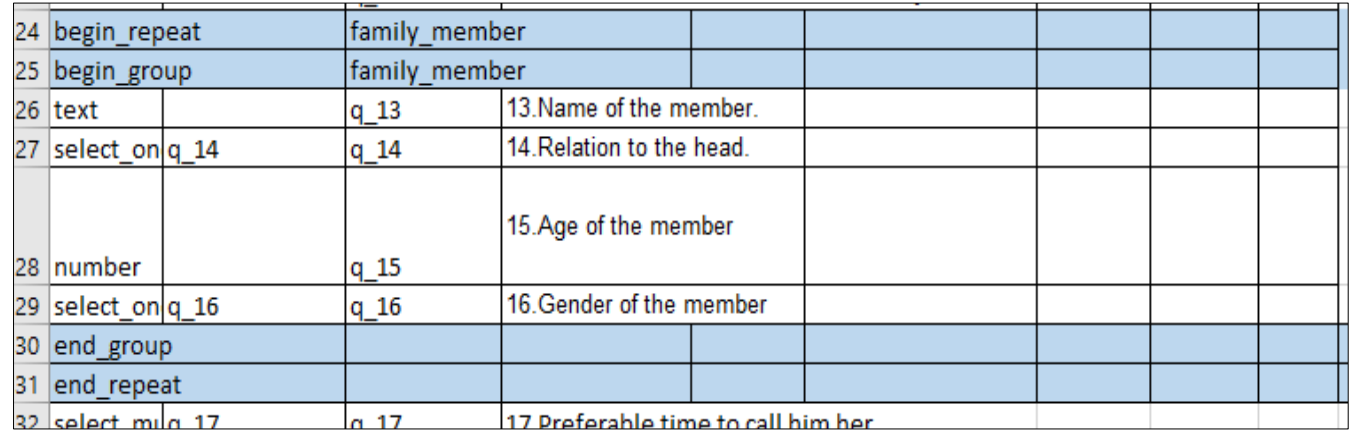

- **Calculate:** If the user uses calculate type, then user have to enter the question as well as answer for that particular question.
- **Audio:** If the user uses audio type, then response to the question will be recorded in audio format.
- **Video:** If the user uses video type, then response to the question will be recorded in video format.
- Note: If the user uses note type, then the text mentioned under "label" column will be displayed in paragraph and no response will be entered, this is just to display some relevant text.
- **GPS- button:** If the user uses GPS- button type, then field will capture the GPS coordinates.

#### **Points for reference**

- One thing to keep in mind when creating form in Excel is that the syntax (relevant column) you use must be precise. For example, if you write City\_name or cityName instead of cityname (which is a unique variable name), the form won't work.
- The columns you add to your Excel workbook, whether they are mandatory or optional, may appear in any order.
- Optional columns may be left out completely.
- Any number of rows may be left blank.
- All .xls file formatting is ignored, so you can use dividing lines, shading, and other font formatting to make the form more readable.

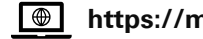